## **HOW TO DOWNLOAD IMMUNIZATIONS FROM MYCHART TO UPLOAD TO HEALTH ON TRACK**

1. In your My Chart **Menu**, scroll down to the **Health and Wellness Section** and click "**Immunizations Report**".

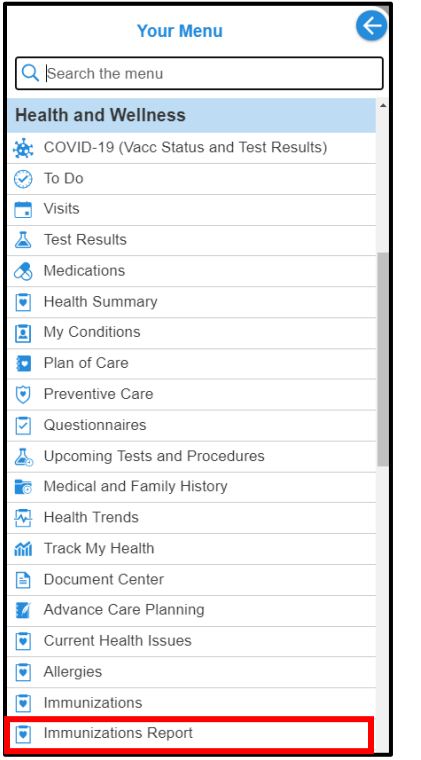

2. On the right-hand corner of the **Immunization Summary** page, click the **print** button.

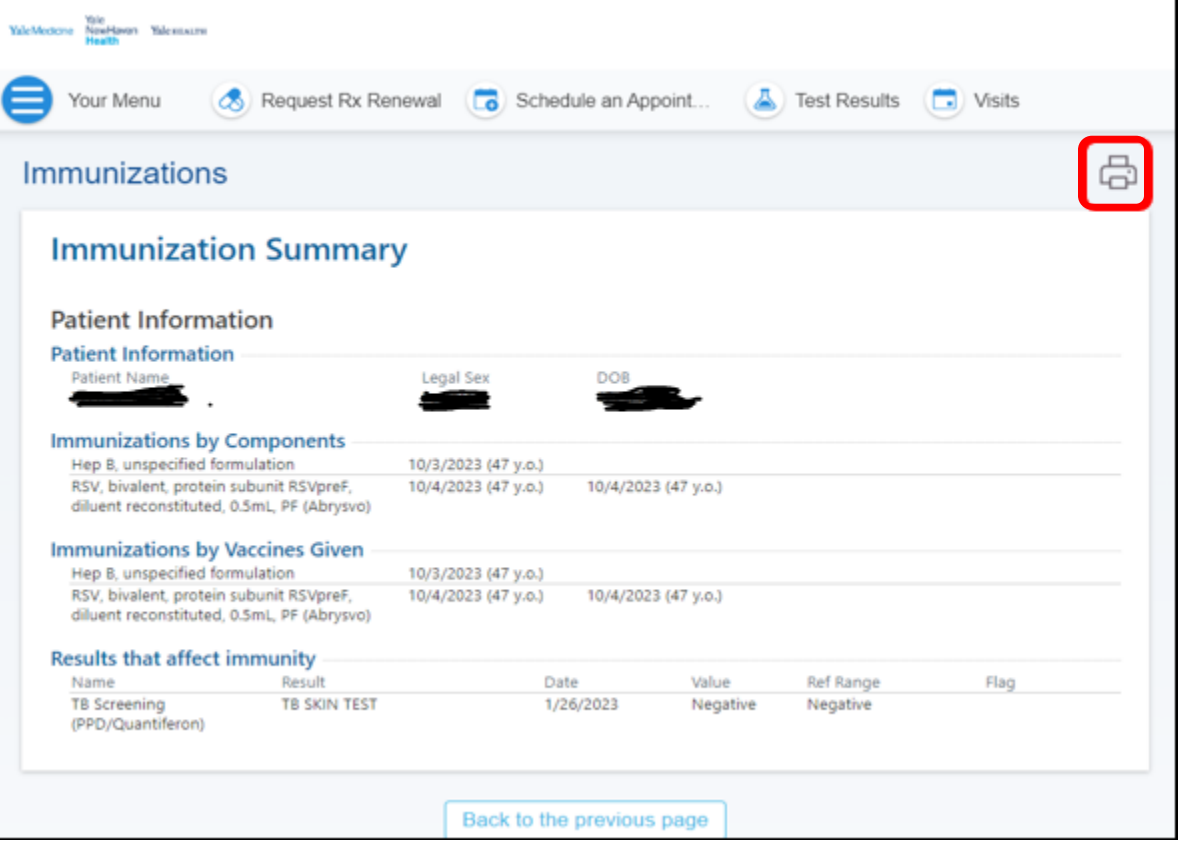

3. **Save as PDF** to your device.

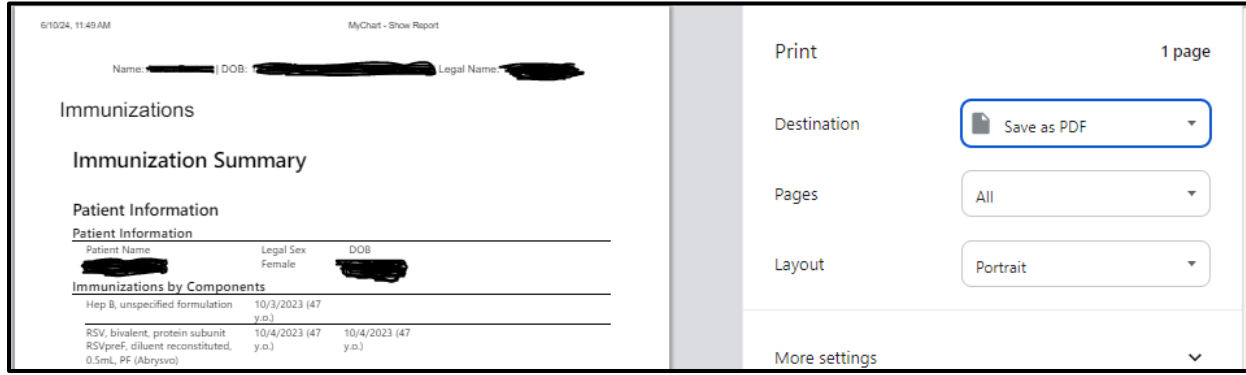

4. Log in to **Health On Track** using your Net ID and password at <https://healthontrack.yale.edu/s/> to upload your immunization documents.

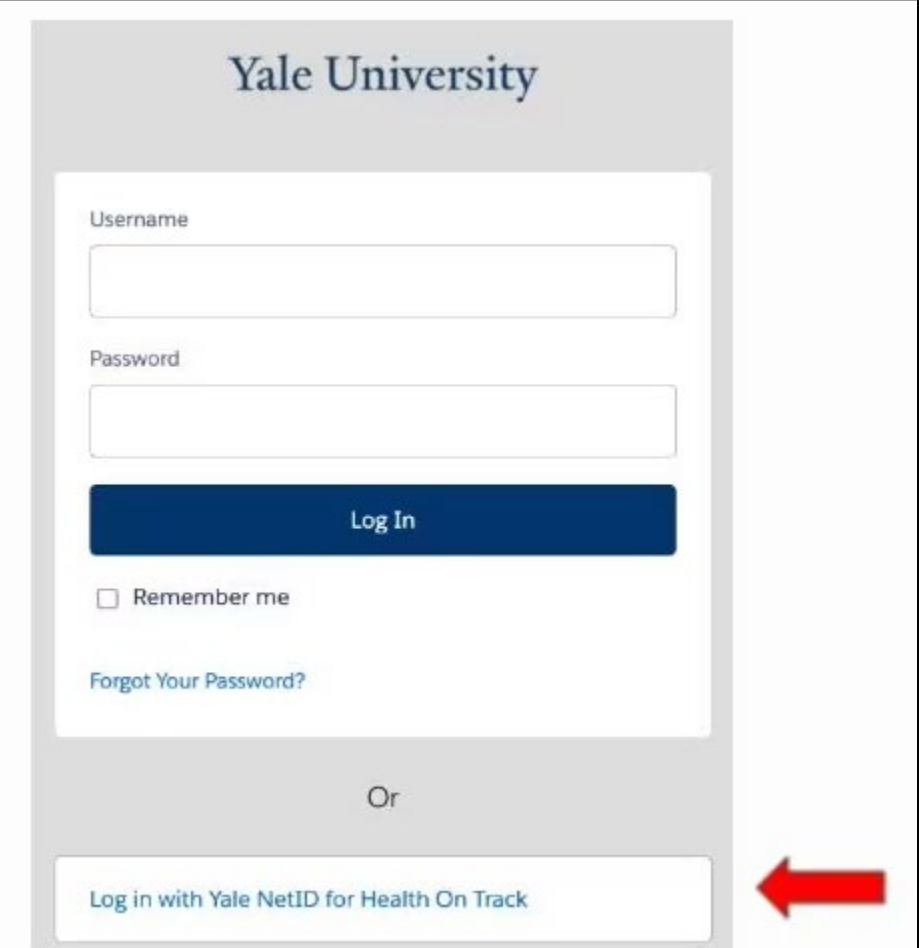

## **HOW TO DOWNLOAD LAB TITERS FROM MYCHART TO UPLOAD TO HEALTH ON TRACK**

1. From your **MyChart** home page, click **Test Results**.

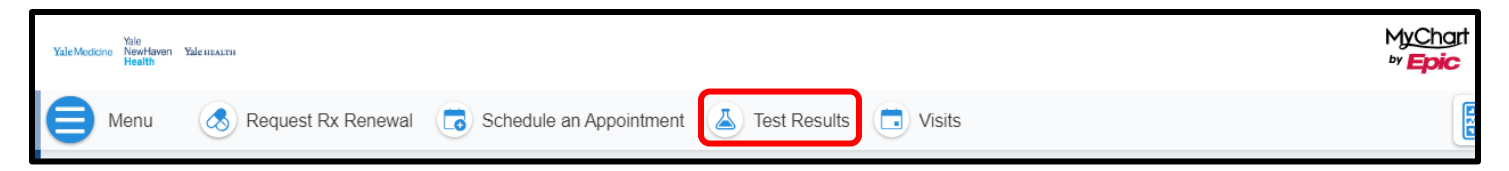

2. On your **test results list**, search for and click on the **test result**. Note: each test result needs to be downloaded separately.

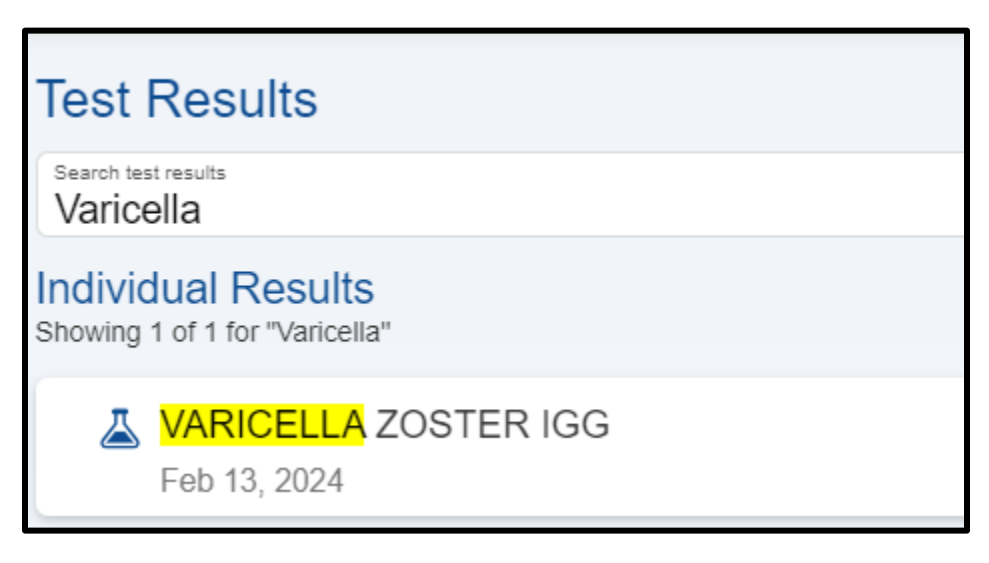

3. On the right-hand corner of the **Test Result** page, click the **print** button.

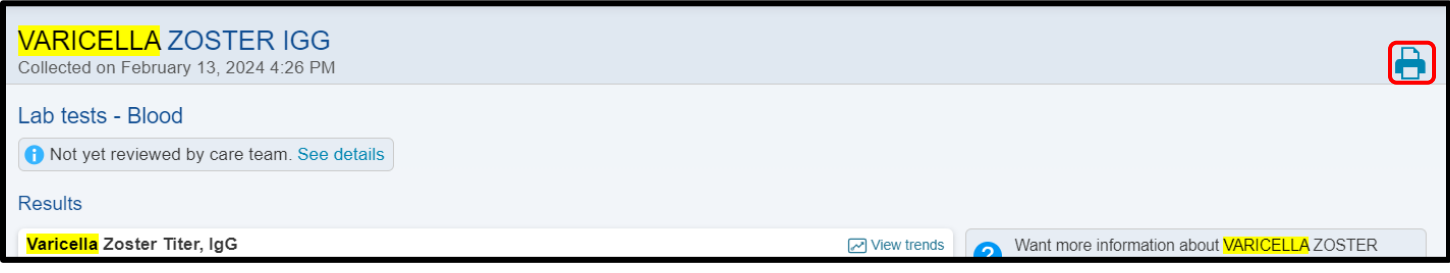

4. **Save as PDF** to your device.

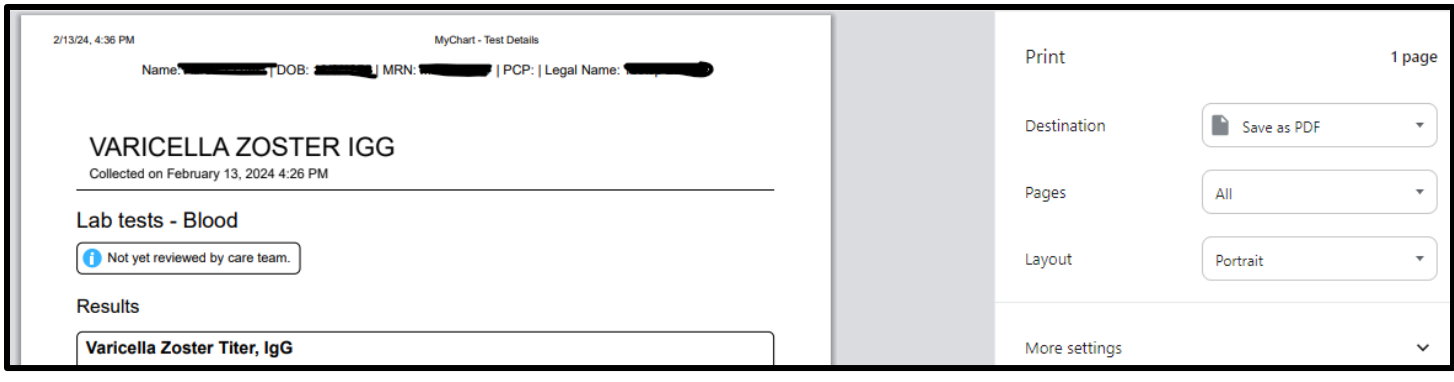

5. Log in to **Health On Track** using your Net ID and password at <https://healthontrack.yale.edu/s/> to upload your immunization documents.

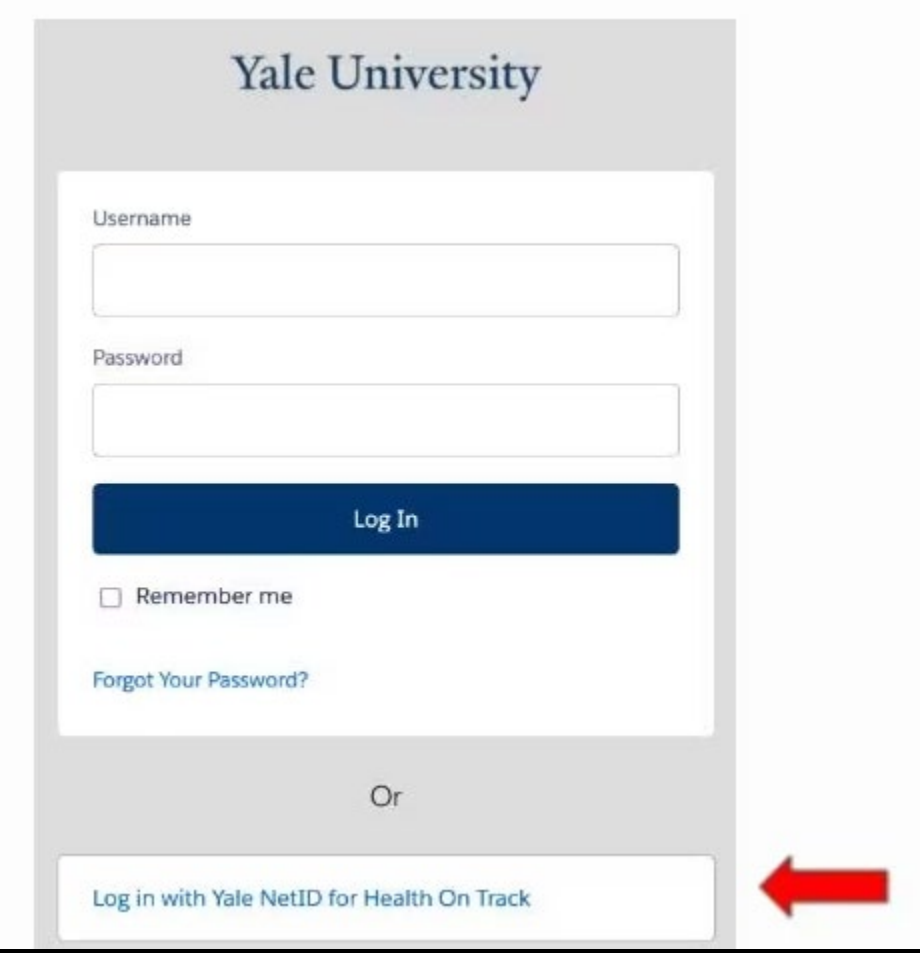